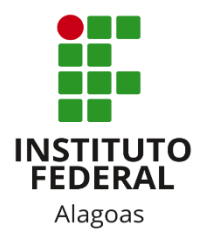

# Instituto Federal de Alagoas

Diretoria de Tecnologia da Informação

# **Portal do Docente - Enquetes**

# Sumário

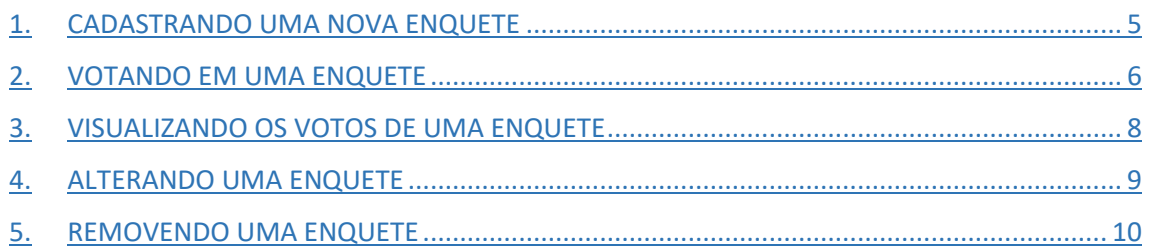

# Lista de figuras

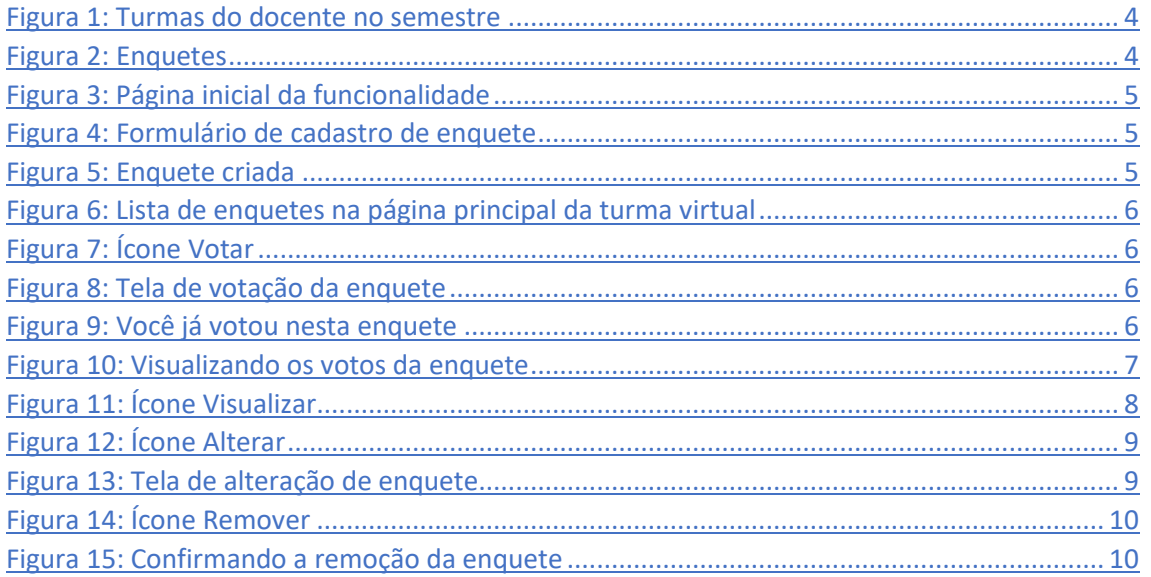

Esta funcionalidade permite que o docente cadastre uma enquete contendo perguntas destinadas à turma virtual. Essas perguntas permitem que os participantes possam votar, escolhendo uma das alternativas cadastradas pelo docente da turma.

Você deve acessar o SIGAA [\(https://sigaa.ifal.edu.br/sigaa\)](https://sigaa.ifal.edu.br/sigaa) com seu usuário e senha e, na tela inicial do Portal do Docente, clicar no componente curricular da área **Minhas turmas no semestre** no qual deseja trabalhar (Figura 1).

| <b>MINHAS TURMAS NO SEMESTRE</b>                    |         |            |          |                |
|-----------------------------------------------------|---------|------------|----------|----------------|
| <b>Componente Curricular</b>                        | $CH*$   | Horário    | Alunos** | Chat           |
| MÉDIO/TÉCNICO                                       |         |            |          |                |
| M AECO28 - LÍNGUA INGLESA 1 - 02 (ABERTA)           |         |            |          |                |
| 2020.1 Local: 2 ANO B                               | 80/80   | 4T56       | 19/50    | 四川             |
| $\boxed{R}$ AEC030 - LÍNGUA INGLESA 2 - 01 (ABERTA) |         |            |          |                |
| 2020.1 Local: 3 ANO A                               | 80/80   | 6M34       | 20/50    | 四              |
| $\boxed{n}$ AEC043 - LÍNGUA INGLESA 3 - 01 (ABERTA) |         |            |          |                |
| 2020.1 Local: 4 ANO A                               | 40/40   | <b>5M6</b> | 12/50    | 四<br>$\sim$ 0  |
| T AEC043 - LÍNGUA INGLESA 3 - 02 (ABERTA)           |         |            |          |                |
| 2020.1 Local: 4 ANO B                               | 40/40   | 4T4        | 8/50     | 四川<br>$\sim$ 0 |
| <b>M</b> AIN016 - LÍNGUA INGLESA I - 02 (ABERTA)    |         |            |          |                |
| 2020.1 Local: 2º ANO B                              | 80 / 80 | 6T56       | 41 / 50  |                |

*Figura 1: Turmas do docente no semestre*

<span id="page-3-0"></span>Ao clicar no componente curricular desejado, o sistema exibirá a tela principal da turma virtual com todas as suas funcionalidades disponíveis. Nas opções do lado esquerdo (quando a visualização é em três colunas), você deve acessar **Menu Turma Virtual -> Atividades -> Enquetes** (figura 2).

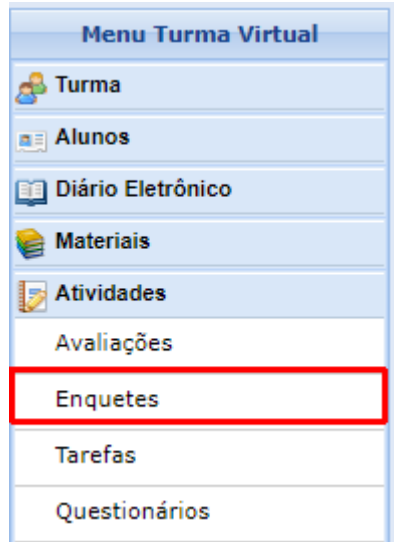

<span id="page-3-1"></span>*Figura 2: Enquetes*

# <span id="page-4-0"></span>1. CADASTRANDO UMA NOVA ENQUETE

Ao acessar a funcionalidade, a seguinte tela será aberta. Clique em **Cadastrar Enquete**.

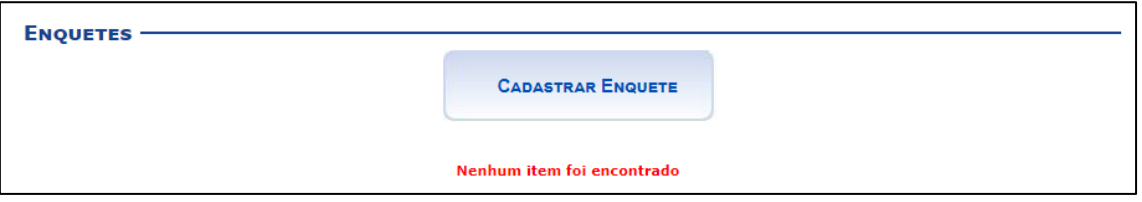

*Figura 3: Página inicial da funcionalidade*

O formulário de cadastro de uma nova enquete será exibido:

<span id="page-4-1"></span>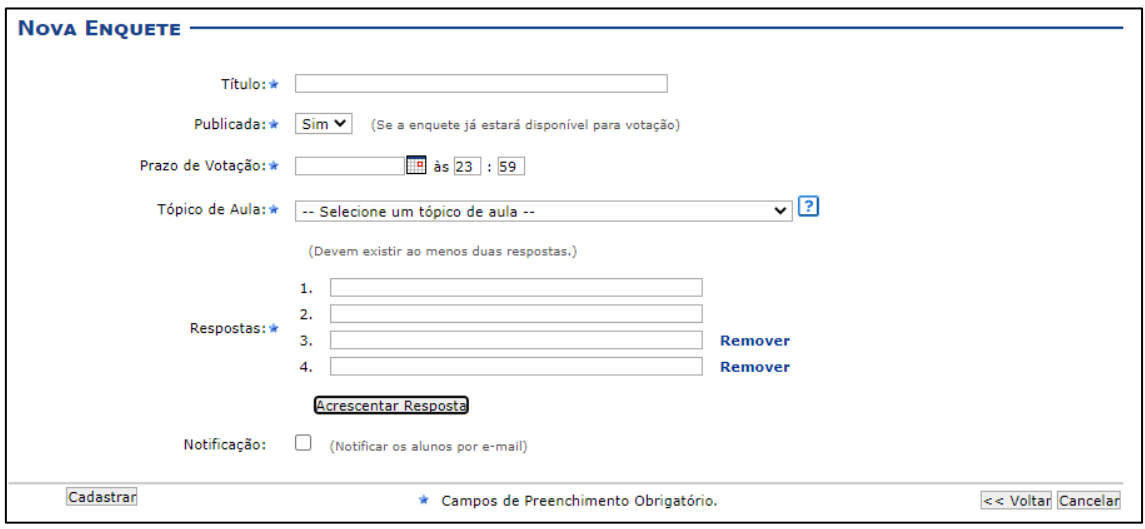

*Figura 4: Formulário de cadastro de enquete*

<span id="page-4-2"></span>Você deverá preencher os seguintes campos:

- **Título**: Informe o título da enquete a ser cadastrada;
- **Publicada**: Indique se a enquete já estará disponível para votação. Caso não esteja, você deverá alterá-la futuramente para fazer a publicação;
- **Prazo de Votação**: Forneça o prazo máximo para a votação da enquete;
- **Tópico de Aula**: Selecione o tópico de aula que exibirá esta enquete na página inicial da turma virtual;
- **Respostas**: Informe quais serão as possibilidades de resposta da enquete. O sistema pede, no mínimo, duas respostas. Se desejar acrescentar mais alternativas, clique em **Acrescentar Resposta**. Caso deseje remover as respostas adicionadas, clique no link **Remover**;
- **Notificação**: Marque para informar os alunos por e-mail sobre a criação da enquete.

Após preencher os campos necessários, clique em **Cadastrar**. O sistema irá retornar à tela principal da turma virtual, e a enquete criada será exibida no tópico de aula correspondente:

```
Meeting the teacher and the students (11/03/2020 - 11/03/2020)
```

```
E Em que mês você nasceu
```
*Figura 5: Enquete criada*

## <span id="page-5-0"></span>2. VOTANDO EM UMA ENQUETE

Caso você também tenha direito a voto na enquete, além dos alunos, poderá votar por dois caminhos. O primeiro é acessando a página principal da turma virtual e clicando no título da enquete na qual deseja votar (figura 6).

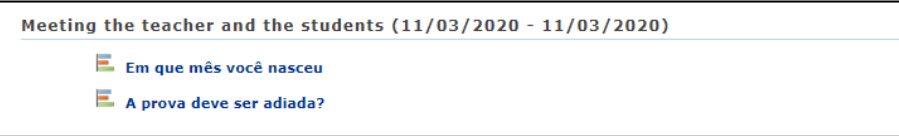

*Figura 6: Lista de enquetes na página principal da turma virtual*

#### <span id="page-5-1"></span>O segundo caminho é acessando a funcionalidade e clicando no ícone **Votar** (figura 7):

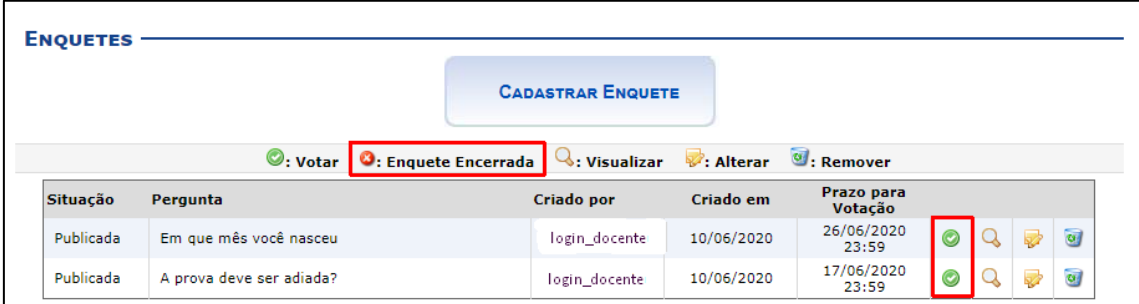

*Figura 7: Ícone Votar*

#### Para ambos os casos, o sistema irá abrir a tela de votação:

<span id="page-5-2"></span>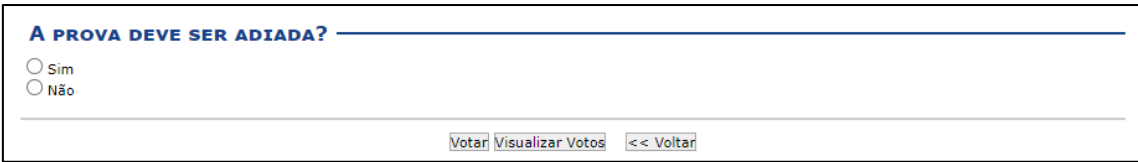

*Figura 8: Tela de votação da enquete*

<span id="page-5-3"></span>Marque a resposta desejada e clique em **Votar**. Caso tente votar em uma enquete na qual já registrou seu voto, o sistema irá exibir a seguinte tela:

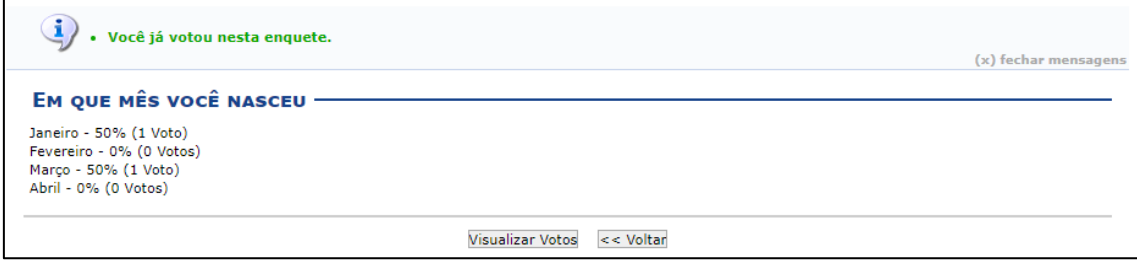

*Figura 9: Você já votou nesta enquete*

<span id="page-5-4"></span>O resultado da enquete será exibido, e você poderá visualizar os votos nominalmente clicando em **Visualizar Votos** (figura 9). Observe que também poderá visualizar a lista de votantes mesmo antes de registrar seu voto, clicando no mesmo botão **Visualizar Votos** (figura 8). Os votos das enquetes do SIGAA são públicos, portanto, você poderá visualizá-los sempre que desejar (figura 10).

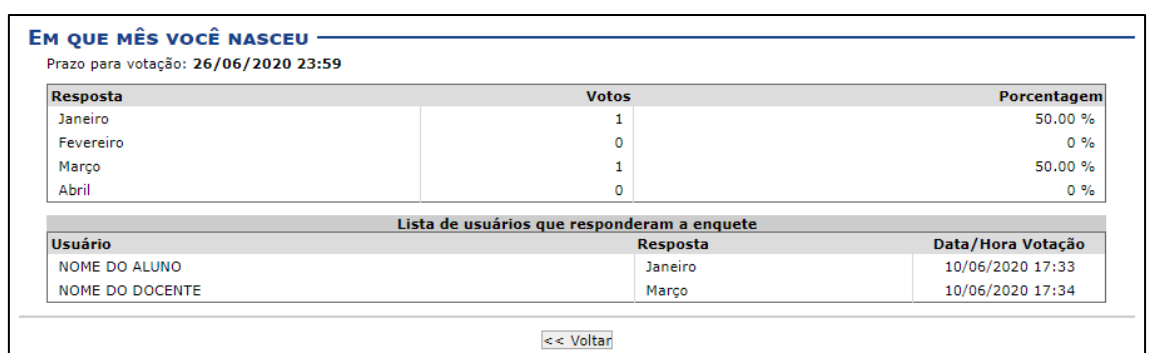

*Figura 10: Visualizando os votos da enquete*

<span id="page-6-0"></span>Quando o prazo de votação da enquete for atingido, o sistema irá trocar o ícone **Votar** pelo ícone **Enquete Encerrada** (figura 7).

# <span id="page-7-0"></span>3. VISUALIZANDO OS VOTOS DE UMA ENQUETE

As primeiras formas de visualizar os votos de uma enquete já foram explicadas no capítulo anterior. O método tradicional é acessar a funcionalidade e clicar no ícone **Visualizar** correspondente (figura 11).

| <b>ENQUETES</b> |                          |                                                 |                   |                        |                       |           |  |  |                     |
|-----------------|--------------------------|-------------------------------------------------|-------------------|------------------------|-----------------------|-----------|--|--|---------------------|
|                 | <b>CADASTRAR ENQUETE</b> |                                                 |                   |                        |                       |           |  |  |                     |
|                 |                          | $\bullet$ : Votar $\bullet$ : Enquete Encerrada | $Q:$ Visualizar   | $\mathbb{Z}$ : Alterar | $\bullet$ : Remover   |           |  |  |                     |
| Situação        | Pergunta                 |                                                 | <b>Criado por</b> | Criado em              | Prazo para<br>Votação |           |  |  |                     |
| Publicada       | Em que mês você nasceu   |                                                 | login docente     | 10/06/2020             | 26/06/2020<br>23:59   | $\bullet$ |  |  | $\overline{\omega}$ |
| Publicada       | A prova deve ser adiada? |                                                 | login_docente     | 10/06/2020             | 17/06/2020<br>23:59   | O         |  |  | $\overline{u}$      |

*Figura 11: Ícone Visualizar*

<span id="page-7-1"></span>A tela apresentada na figura 10, com o resultado da enquete e com a resposta de cada votante, será exibida. Como mencionado anteriormente, os votos são públicos e podem ser vistos por você e qualquer aluno da turma.

# <span id="page-8-0"></span>4. ALTERANDO UMA ENQUETE

Acesse a funcionalidade e clique no ícone **Alterar** da enquete que deseja modificar (figura 12).

| <b>ENQUETES</b> |                          |                                                 | <b>CADASTRAR ENQUETE</b> |                        |                       |           |  |  |                |
|-----------------|--------------------------|-------------------------------------------------|--------------------------|------------------------|-----------------------|-----------|--|--|----------------|
|                 |                          |                                                 |                          |                        |                       |           |  |  |                |
|                 |                          | $\bullet$ : Votar $\bullet$ : Enquete Encerrada | $Q$ : Visualizar         | $\mathbb{Z}$ : Alterar | $\bullet$ : Remover   |           |  |  |                |
| Situação        | Pergunta                 |                                                 | Criado por               | Criado em              | Prazo para<br>Votação |           |  |  |                |
| Publicada       | Em que mês você nasceu   |                                                 | login docente            | 10/06/2020             | 26/06/2020<br>23:59   | $\bullet$ |  |  | $\overline{u}$ |
| Publicada       | A prova deve ser adiada? |                                                 | login docente            | 10/06/2020             | 17/06/2020            | $\odot$   |  |  |                |

*Figura 12: Ícone Alterar*

<span id="page-8-1"></span>A tela apresentada no cadastro da enquete será exibida (figura 13). Altere as informações necessárias e clique em **Atualizar Dados**.

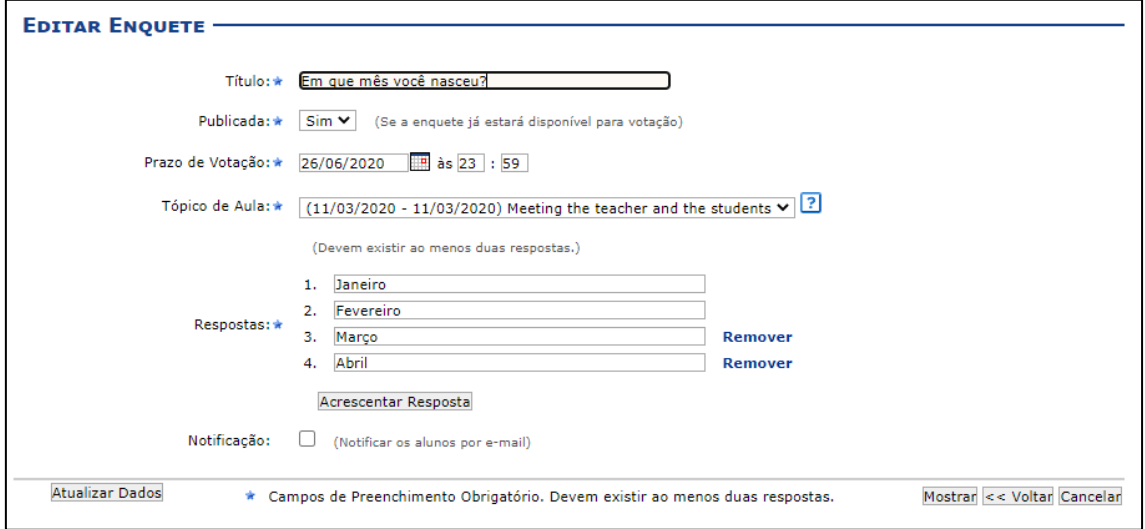

<span id="page-8-2"></span>*Figura 13: Tela de alteração de enquete*

# <span id="page-9-0"></span>5. REMOVENDO UMA ENQUETE

Acesse a funcionalidade e clique no ícone **Remover** da enquete que deseja apagar (figura 14).

| <b>ENQUETES</b> |                          |                                                                     |                           |                         |                        |                |  |  |                |
|-----------------|--------------------------|---------------------------------------------------------------------|---------------------------|-------------------------|------------------------|----------------|--|--|----------------|
|                 | <b>CADASTRAR ENQUETE</b> |                                                                     |                           |                         |                        |                |  |  |                |
|                 |                          | $\mathbf{\heartsuit}$ : Votar $\mathbf{\Theta}$ : Enquete Encerrada | $\mathbb{Q}$ : Visualizar | $\mathscr{P}$ : Alterar | $\mathbf{C}$ : Remover |                |  |  |                |
| Situação        | Pergunta                 |                                                                     | Criado por                | Criado em               | Prazo para<br>Votação  |                |  |  |                |
| Publicada       | Em que mês você nasceu   |                                                                     | -login_docente            | 10/06/2020              | 26/06/2020<br>23:59    | $\bullet$      |  |  | $\overline{a}$ |
| Publicada       | A prova deve ser adiada? |                                                                     | . login docente           | 10/06/2020              | 17/06/2020<br>23:59    | $\circledcirc$ |  |  |                |

*Figura 14: Ícone Remover*

#### <span id="page-9-1"></span>O sistema irá solicitar sua confirmação para excluir a enquete. Clique em **OK**.

<span id="page-9-2"></span>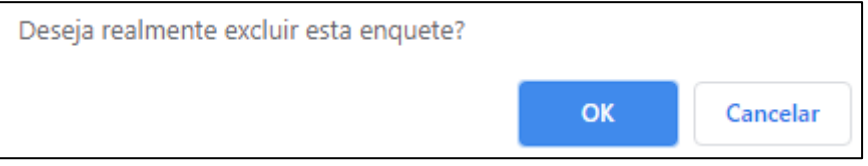

*Figura 15: Confirmando a remoção da enquete*